Korrekturrechnung Stammdaten Rechnungsauswahl Fibul

# Korrekturrechnung Stammdaten Rechnungsauswahl Fibul

#### Hauptseite > Gebühren > Sonstige Rechnungstypen > Rechnungsauswahl Fibul

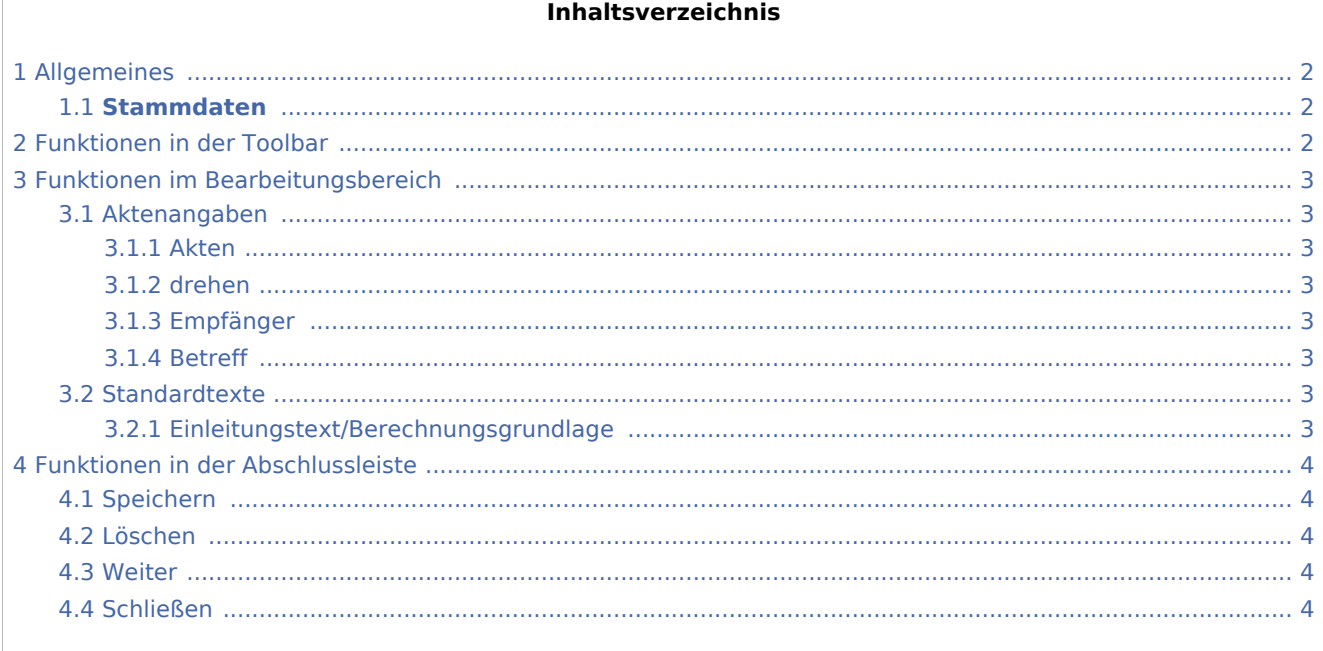

Korrekturrechnung Stammdaten Rechnungsauswahl FibuI

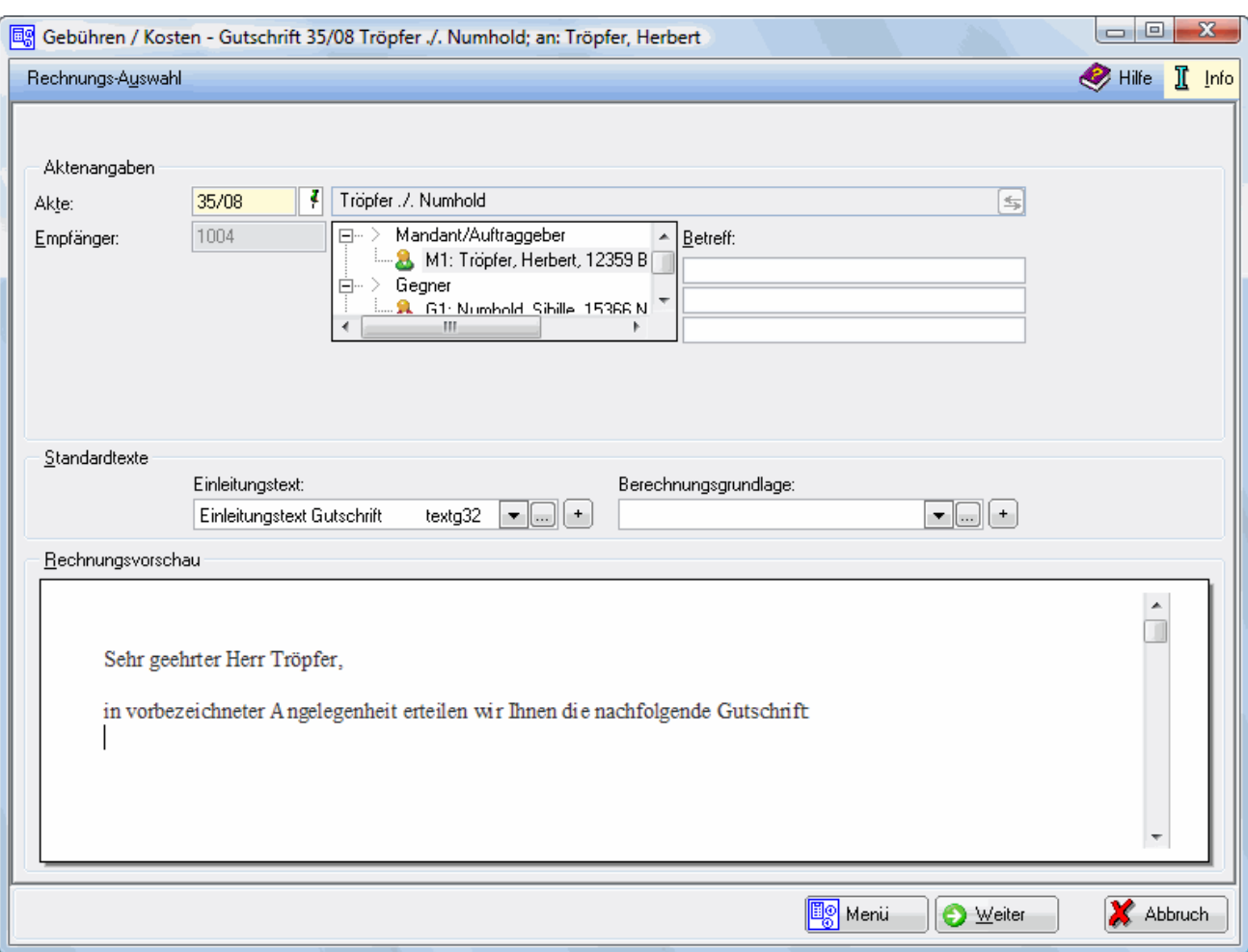

# <span id="page-1-0"></span>Allgemeines

### <span id="page-1-1"></span>**Stammdaten**

Mit dieser Funktion können Sie dem Empfänger einer bereits erstellten Rechnung eine Gutschrift erteilen. Das ist insbesondere dann erforderlich, wenn die betreffende Rechnung das Haus bereits verlassen hat.

Hier wählen Sie die Akte aus und die betreffende Rechnung, zu der Sie die Gutschrift erteilen möchten.

Klicken Sie hier, wenn Sie die → [Finanzbuchhaltung II](https://onlinehilfen.ra-micro.de/index.php/Korrekturrechnung_Stammdaten_Rechnungsauswahl_FibuII) lizenziert haben.

# <span id="page-1-2"></span>Funktionen in der Toolbar

→ [Rechnungsauswahl](https://onlinehilfen.ra-micro.de/index.php/Korrekturrechnung_Stammdaten_Rechnungsauswahl_f%C3%BCr_Korrekturrechnungen)

Korrekturrechnung Stammdaten Rechnungsauswahl FibuI

## <span id="page-2-0"></span>Funktionen im Bearbeitungsbereich

#### <span id="page-2-1"></span>Aktenangaben

#### <span id="page-2-2"></span>**Akten**

Die Aktennummer wird eingegeben; zusätzliche Hinweise sind bei *Aktennummerneingabe* zu finden.

Die zu der Akte gespeicherten Daten werden automatisch in diese Rechnung eingelesen, können jedoch durch Überschreiben geändert werden.

Die Aktenkurzbezeichnung wird eingelesen.

#### <span id="page-2-3"></span>**drehen**

Die Aktenkurzbezeichnung kann umgedreht werden.

#### <span id="page-2-4"></span>**Empfänger**

Die Adressnummer des Rechnungsempfängers wird eingelesen.

Der Rechnungsempfänger wird gewählt. Zur Auswahl stehen alle zur Akte gespeicherten Beteiligten. Standardmäßig ist der 1. Mandant als Rechnungsempfänger gewählt.

### <span id="page-2-5"></span>**Betreff**

Wenn die Empfängeradresse gewählt wurde, werden die ggf. zur Akte gespeicherten Bemerkungen eingelesen. Es besteht aber auch die Möglichkeit, hier frei formulierte Betreffs einzugeben.

### <span id="page-2-6"></span>Standardtexte

#### <span id="page-2-7"></span>**Einleitungstext/Berechnungsgrundlage**

Aus der Liste der angelegten Texte/Berechnungsgrundlagen kann über  $\vee$  der/die gewünschte gewählt werden. Der/die gewählte Text/Berechungsgrundlage wird bei der Erstellung der nächsten Rechnung automatisch wieder vorgeschlagen.

Über  $\vert + \vert$  kann eine weitere Berechnungsgrundlage eingefügt werden, die jeweils nur für die aktuelle Rechnung verwendet wird.

Korrekturrechnung Stammdaten Rechnungsauswahl FibuI

Über ... kann die entsprechende Komfobox aufgerufen und dort der Auflistung neue Texte /Berechnungsgrundlagen hinzugefügt oder vorhandene geändert werden.

# <span id="page-3-0"></span>Funktionen in der Abschlussleiste

<span id="page-3-3"></span><span id="page-3-2"></span><span id="page-3-1"></span>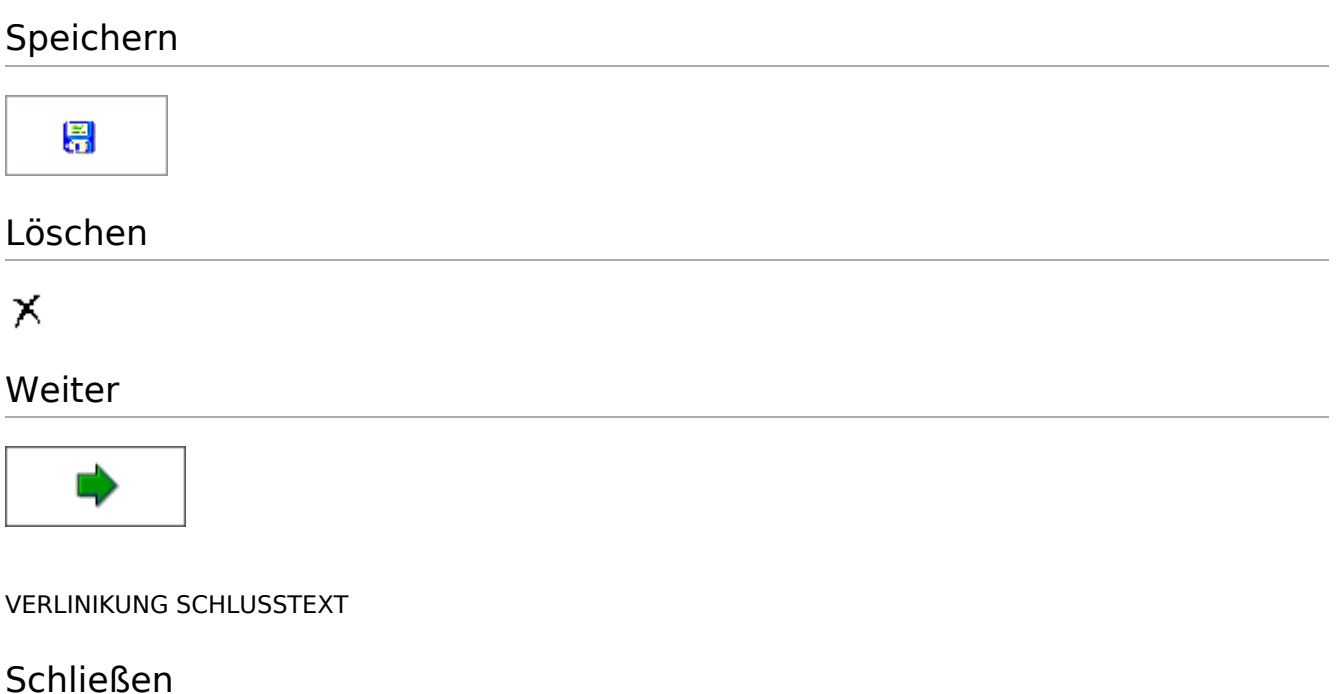

<span id="page-3-4"></span> $\overline{\mathbf{x}}$